# **CONTENTS**

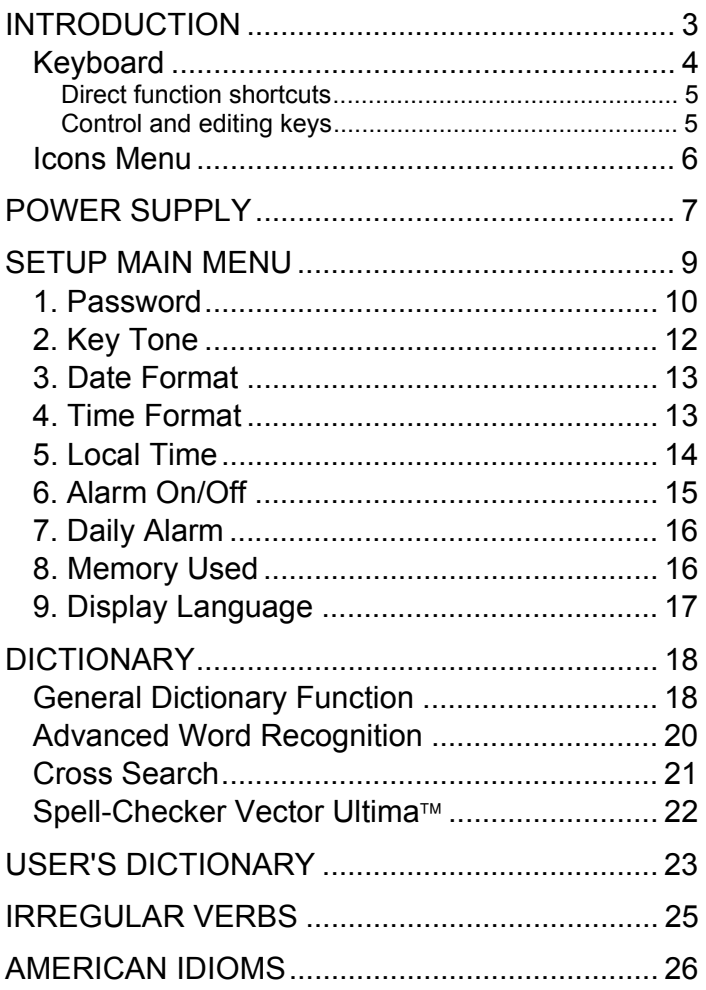

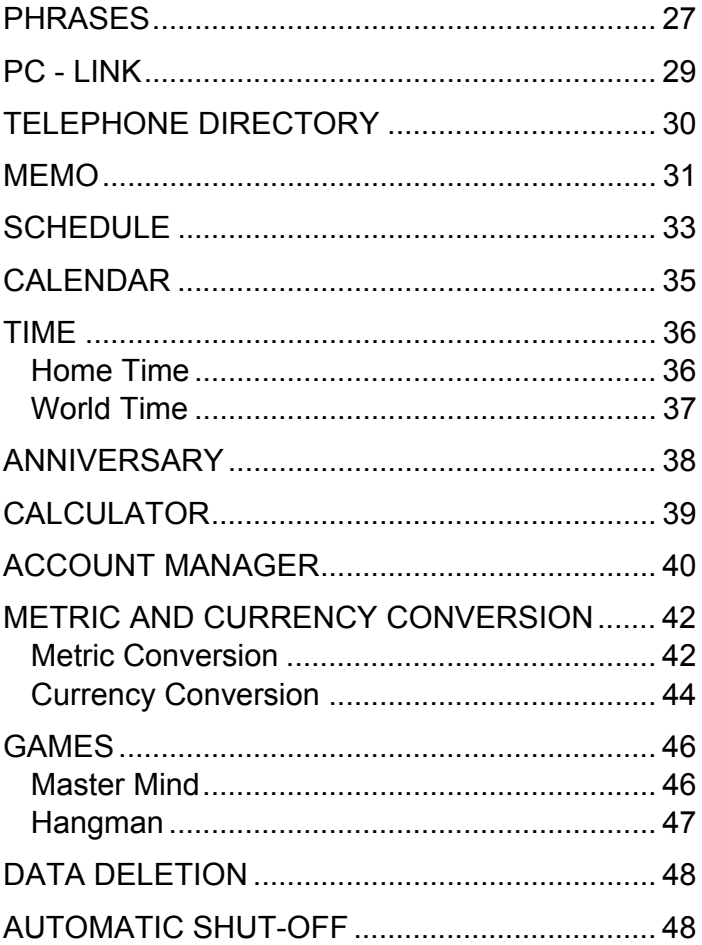

### **INTRODUCTION**

<span id="page-2-0"></span>Congratulations on purchasing the English-Romanian Electronic Dictionary & Business Organizer Language Teacher<sup>®</sup> ERm200D. This extraordinary language assistant is loaded with such features as:

- *Main vocabulary of over 450,000 words, including general words and idioms, medical, technical, legal, business terms, as well as slang and general expressions*
- *128K bilingual business organizer comprising Telephone Directory, Schedule, Memo, and Anniversary List*
- *New words recording function for dictionary expansion*
- *Instant reverse translation*
- *Vector Ultima spell-checking system*
- *Advanced word recognition system*
- *200 most popular American idioms*
- *English irregular verbs*
- *Over 1000 topically arranged phrases*
- *Game center*
- *PC-Link for data exchange with PC*
- *Account manager*
- <span id="page-3-0"></span>• *Calendar*
- *Currency and Metric conversion*
- *Home and World Time*
- *Calculator*

Enjoy your Language Teacher<sup>®</sup> ERm200D and make it your personal travel and business guide.

As continuous efforts are maid by the manufacturer to improve quality and performance of the Language Teacher<sup>®</sup> products, some characteristics or the design of the actual device you purchased may slightly differ from their description in this manual.

#### *Keyboard*

The standard American QWERTY keyboard layout enhanced with additional Romanian letters allows you to enter any word just in seconds.

English and Romanian character sets and a numeric layout can be switched betweeen in repeating sequence by pressing the  $\leftrightarrow$  key. In the main dictionary, however, the input language selection is handled automatically to comply with the current source language, and the  $\leftrightarrow$  key is disabled.

To access Romanian accented letters, as well as hyphen, period, and apostrophe, press and release  $\bigwedge$  prior to using the corresponding key.

An additional symbols set is available through pressing  $\bigwedge$ +SYMB. Use  $\wedge \vee$  to see more symbols. Press the indicated number key to insert a selected symbol.

#### <span id="page-4-0"></span>Direct function shortcuts

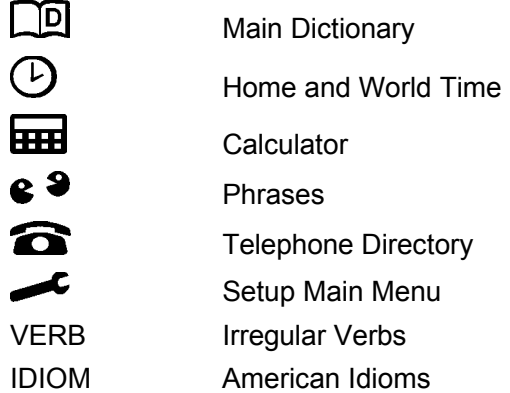

#### Control and editing keys

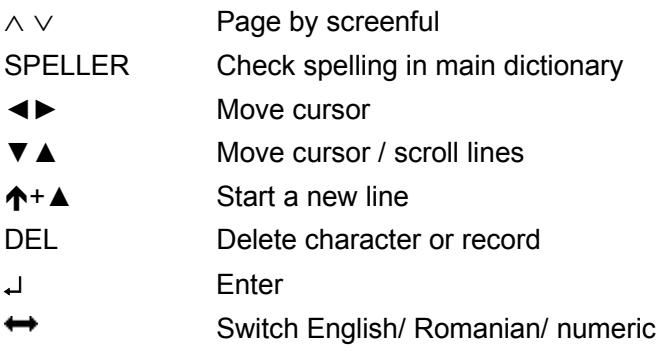

<span id="page-5-0"></span>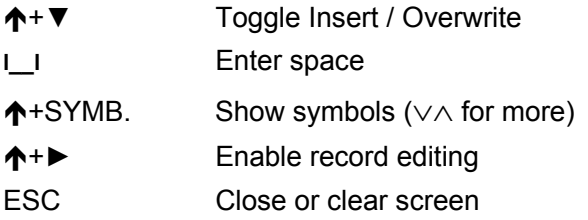

Computational symbols and operations are available when using the *Calculator* function.

#### *Icons Menu*

The Language Teacher<sup>®</sup> ERm200D features a new start-up interface with functional icons, which visually organize and facilitate access to the dictionary's multiple sections.

The *Icons Menu* appears after system initialization or whenever you exit a section by pressing the ESC key. The upper portion of the *Icons Menu* includes, from left to right, top to bottom: *Dictionary, User's Dictionary, Irregular Verbs, Idioms, Phrases, PC-Link.*

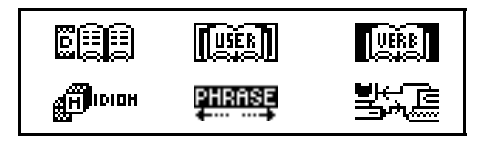

Page down to reveal the middle screen, which contains the following icons: *Telephone Directory, Memo, Schedule, Calendar, Home and World Time, Anniversary.*

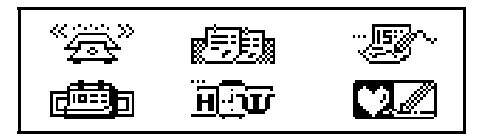

<span id="page-6-0"></span>The bottom set of icons represents the sections *Calculator, Account Manager, Metric and Currency Conversion, Game, Data Deletion, Setup Main Menu*:

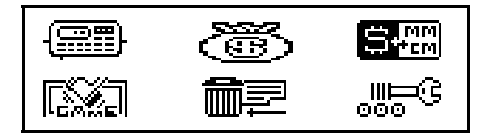

Use the ∧ ∨ keys to move between the *Icons Menu*  screens. Use the arrow keys to highlight icons of the displayed *Menu* portion. Press ↵ to open the section whose icon is highlighted.

# **POWER SUPPLY**

The Language Teacher<sup>®</sup> ERm200D is powered by two main CR2032 batteries and a CR1220 memory backup battery.

◆ *Note:* After purchasing the Language Teacher<sup>®</sup> ERm200D install the main batteries (included) as described below.

When the batteries become weak, a warning message will be displayed. In order to prevent a complete discharge of batteries and possible loss of data in RAM, replace the whole set of main batteries promptly. Do not mix old and new batteries.

- Press the ON/OFF key to turn the unit off.
- Remove the battery compartment cover by sliding it away from the unit.
- Use a small screwdriver to remove the metallic brace that holds batteries in place.
- Take out the old batteries and put in new ones.
- ♦ *Note:* Make sure to place both batteries so that the plus signs (+) are on top.
- Secure the batteries in place with the metallic brace.
- Put back the battery compartment cover by sliding it toward the unit. Make sure the cover sits in place properly.
- ♦ *Note:* You have 2 minutes to replace the batteries without risk of losing data stored in RAM. **Do not exceed the 2 min. limit! Neither manufacturer nor dealer may be held responsible for the loss of user's data**.
- ♦ *Note:* Never try to remove batteries from the translator when the power is on. This can seriously damage the device. If you experience difficulty turning the unit off, press the RESET button located on the back near the battery compartment cover to reinitialize the system.

During a system reset, press N at the prompt <CLEAR DATA? Y/N> or <ERROR! CLEAR? Y/N> to attempt preserving user's data and the customized system configuration. However, if RAM has been

<span id="page-8-0"></span>corrupted, or if you turn the dictionary on for the first time, you will have to press Y to reinitialize the system.

### **SETUP MAIN MENU**

For best results and to ensure that you can fully employ all of the Language Teacher<sup>®</sup> ERm200D's diverse features, you have to familiarize yourself with options of the *Setup Main Menu*, which will allow you to adjust the device configuration to better suit your needs.

- *Password*
- *Key Tone*
- *Date Format*
- *Time Format*
- *Local Time*
- *Alarm On/Off*
- *Daily Alarm*
- *Memory Used*
- *Display Language*
- ♦ *Note:* All prompts and messages appear in English by default. To change the display language to Romanian, start the customization from option *9. Display Language*.

#### <span id="page-9-0"></span>*1. Password*

- Press ON/OFF to turn the translator on.
- Press the key on the keyboard or select the icon all <sup>G</sup> on the bottom *Icons Menu*.

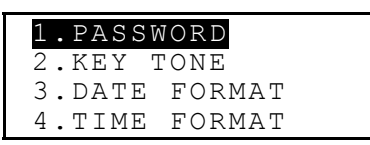

• Press 1 or make sure the *Password* line is highlighted and press ↵ to see the *Password* menu:

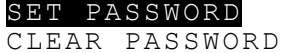

• Select *Set Password* to open the *Password* setup screen.

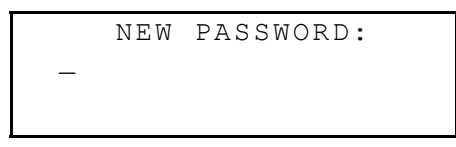

- Enter a password up to 8 characters long.
- Press ↵ to save the password and return to the *Password* menu. A key sign will appear in the upper left-hand corner of the screen indicating that user's records are password-protected.
- Press ESC or **to return to the Setup main** menu.
- To change the password, re-open the *Password* menu and select the *Set Password* option.

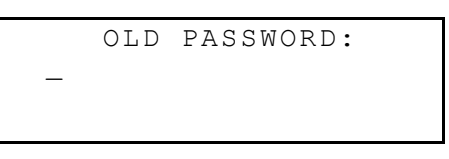

- Specify your password. If the input didn't match the current setting, the message *Wrong Password* will appear.
- If the input matched the actual password, the prompt will change to *New Password.* Type in a new password and press ↵ to save and return to the *Password* menu.
- Press ESC or **the** *Setup* main menu.
- To delete the password, thus removing the data protection, re-open the *Password* menu and select the *Clear Password* option.
- Specify your password at the prompt. If the input didn't match the current setting, the message *Wrong Password* will appear.
- If the input matched the actual password, the key sign will disappear, and the display will return to the *Password* menu. User's records will no longer be password-protected.

<span id="page-11-0"></span>♦ *Note:* Always remember your password. If you forget it you will need to reset the dictionary, which will cause loss of user's data stored in RAM.

### *2. Key Tone*

• On the *Setup* main menu, press the 2 key, or highlight the *Key Tone* line and press ↵ to enter the *Key Tone* setup.

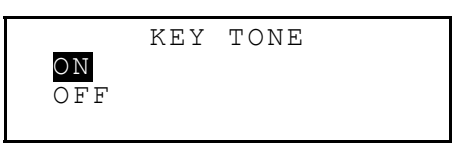

- This feature is designed to produce an audible signal every time you press a key on the keyboard of the Language Teacher<sup>®</sup>. The *Key Tone* is activated by the system's default.
- Press ▼ or ▲ to move the highlight bar to OFF or ON, respectively.
- Press ↓ to confirm your setting and return to the *Setup* main menu. With the *Key Tone* turned on, an note sign is displayed on the right-hand side of the screen.

# <span id="page-12-0"></span>*3. Date Format*

• On the *Setup* main menu, press the 3 key, or highlight the *Date Format* line and press ↵ to enter the *Date Format* setup.

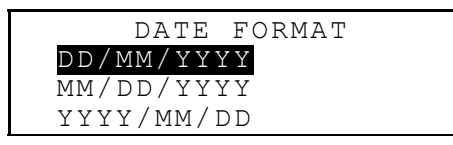

The day/month/year date format is chosen by default in the system.

- Use the ▼▲ keys to highlight a desired format.
- Press → to confirm your setting and return to the *Setup* main menu.

# *4. Time Format*

• On the *Setup* main menu, press the 4 key, or highlight the *Time Format* line and press ↵ to enter the *Time Format* setup.

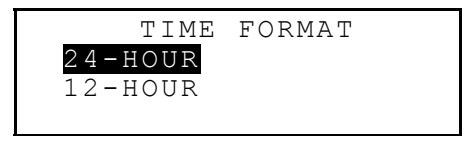

The 24-hour time format is chosen by default in the system.

- <span id="page-13-0"></span>• Use the ▼▲ keys to highlight the desired format.
- Press ↵ to confirm your setting and return to the *Setup* main menu.

### *5. Local Time*

• On the *Setup* main menu, move the highlight bar to option 5 and press  $\downarrow$  to display the home city selection screen.

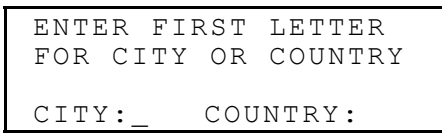

• Select the field CITY or COUNTRY using the ◄► keys, and type a letter. Names of a city and country first on the alphabetical list in the selected category, as well as date and time, will appear on the screen. For example:

 MADRID, SPAIN 01/01/1999 (FR) 02:05:35 PM

• Use the  $\Psi$  A keys to move through the alphabetical list of cities, or use  $\land \lor$  to move by countries. Press ↵ to confirm your selection and display the date and time setup screen.

```
 0 1/01/1999 
 08:06 AM
```
- <span id="page-14-0"></span>• Change values above the cursor by pressing appropriate number keys on the keyboard. Move the cursor with the arrow keys. If you prefer the 12-hour American time format, specify PM by pressing P or AM by pressing A in the last position.
- Press → to save the settings. The previous screen will be shown reflecting the new settings.
- Press ESC or **the return to the Setup menu.**

### *6. Alarm On/Off*

• On the *Setup* main menu, move the highlight bar to option 6 and press ↵ to enter the *Alarm On/Off* setup.

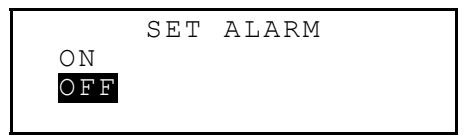

- Use the ▼▲ keys to turn the *Alarm* signal on or off. This setting affects both *Schedule* alarm and *Daily Alarm*.
- Press ↵ to leave the *Alarm On/Off* setup and return to the *Setup* main menu. With the *Alarm* turned on, a

bell sign is displayed on the right-hand side of the screen.

# <span id="page-15-0"></span>*7. Daily Alarm*

• On the *Setup* main menu, move the highlight bar to option 7 and press ↵ to enter the *Daily Alarm* time setup.

SET DAILY ALARM

12:00 PM

- To set the alarm time, change values above the cursor by pressing the appropriate number keys on the keyboard. Move the cursor with the ◄► keys. If you prefer using the 12-hour American time format, specify PM by pressing P or AM by pressing A.
- Press ↵ to leave the *Daily Alarm* Setup and return to the *Setup* main menu.

### *8. Memory Used*

• On the *Setup* main menu, move the highlight bar to option 8 and press ↵ to open the *Memory Used*  chart.

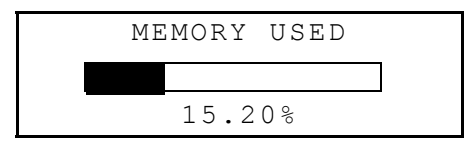

<span id="page-16-0"></span>• Press ESC to return to the *Setup* main menu.

### *9. Display Language*

• On the *Setup* main menu, move the highlight bar to option 9.

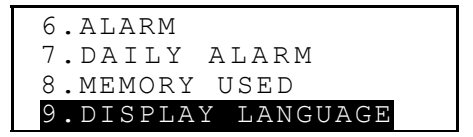

• Press the ↵ key.

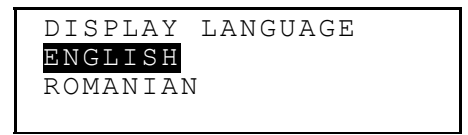

• Highlight the ROMANIAN line and press ↵. The options names will change to Romanian.

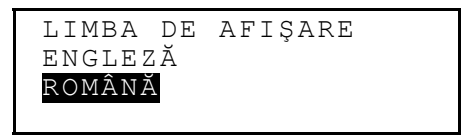

<span id="page-17-0"></span>• Press ESC to return to the *Setup* main menu. Now all messages will appear in Romanian.

# **DICTIONARY**

The Language Teacher<sup>®</sup> ERm200D contains the most advanced English-Romanian and Romanian-English electronic dictionaries on the market. In order to fully utilize the potential of this dictionary carefully read this section of the User's Guide.

### *General Dictionary Function*

- Press the ON/OFF key to turn the dictionary on.
- Press the  $L^2$  key on the keyboard or select the icon  $\mathbb{C}\left[\mathbb{R}\right]$  on the top *Icons Menu* to enter the main *Dictionary* menu.

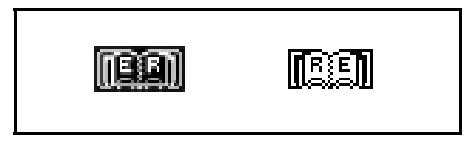

Select a translation direction by moving the highlight bar to the corresponding icon, and press ↵.

```
ENGLISH -> ROMANIAN 
\mathbb{Z}^2
```
- ♦ *Note:* To reverse the translation direction, press ESC to exit to the *Dictionary* menu and select the opposite icon.
- Using the keyboard enter the word you want to have translated.
- ♦ *Note:* To input Romanian accented characters on the Romanian ->English dictionary's input screen, use  $\spadesuit$  before pressing the corresponding letter key.

Suppose you want to translate the English word CATCH into Romanian.

```
ENGLISH -> ROMANIAN 
 CATCH_ 
 CATCH
```
- ♦ *Note:* Use INS to switch between the *Insert* and *Overwrite* input options, DEL to delete a character, ESC to clear the screen.
- Press → to display the dictionary entry.

```
CATCH
 N 
 PRINDERE; APUCARE; 
 CAPTURARE; CAPTURĂ;
```
• Press the ▼ key to see more translations of the word CATCH*.* To scroll back up, use ▲.

Words of the same spelling are contained within one entry. The translations are organized under appropriate part of speech abbreviations. Within a

part of speech, translations are separated by semicolons.

- <span id="page-19-0"></span>• Press the  $\vee$  or  $\wedge$  key to go to the alphabetically next or previous entry, respectively.
- To translate another word in the same dictionary, start typing, and the input screen appears automatically.
- Press ESC to return to the input screen.

#### *Advanced Word Recognition*

Your Language Teacher<sup>®</sup> ERm200D is equipped with an *Advanced Word Recognition* feature*.* While you are typing the word you want to translate, a word closest to it in spelling appears on the screen's bottom line. If the desired word appeared before you finished typing, press  $\downarrow$  to see its translations.

• Start typing, for example, APPOINT in the English-Romanian dictionary. When you reach the letter O the word appears at the bottom.

```
ENGLISH -> ROMANIAN 
 APPO_
 APPOINT
```
• Press ↵ to display the translations.

```
 APPOINT 
 V 
 NUMI; DESEMNA; 
  DETERMINA; ADMITE;
```
<span id="page-20-0"></span>Proper usage of this function allows you to accelerate your work while translating larger texts.

#### *Cross Search*

Your Language Teacher<sup>®</sup> ERm200D is equipped with a *Cross Search* function, which provides an instant reverse translation for all words in the main *Dictionary*.

• Type, for example, APPOINT in the English-> Romanian dictionary and press ↵ to see the translations.

```
 APPOINT 
 V 
 NUMI; DESEMNA; 
 DETERMINA; ADMITE;
```
• Press ► to highlight the first translation, then use any arrow key to highlight a word of your choice, for example:

```
 APPOINT 
 V 
 NUMI; DESEMNA; 
DETERMINA; ADMITE;
```
<span id="page-21-0"></span>• Press ↵ for an instant reverse translation of the highlighted word:

```
 DETERMINA 
 V 
 ESTABLISH; ASCERTAIN; 
 APPOINT; FIX;
```
- To make another *Cross Search*, repeat steps 2 and 3. You may use this feature up to 20 times during one session.
- ♦ *Note:* Pressing ESC returns one step back in a series of reverse translations.

### *Spell-Checker Vector Ultima*

The spelling checker Vector Ultima™ is one of the most advanced English proofing tools on the market. It comes in handy when you are unsure of a word's exact spelling.

• Type, for example, RICIT for *receipt*.

```
ENGLISH -> ROMANIAN 
 RICIT_ 
 RICK
```
• Press SPELLER. A list of suggestions is displayed on the screen.

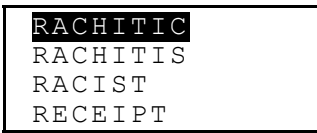

- <span id="page-22-0"></span>• Press the  $\blacktriangledown$  key to move the highlight bar to the word RECEIPT.
- Press the ↵ key to display the translations.

```
 RECEIPT 
 N 
 PRIMIRE; CHITANŢĂ; 
 ADEVERINŢĂ; ÎNCASARE;
```
♦ *Note:* If the spelling checker is unable to suggest alternative words, the message ENTRY NOT FOUND will be shown.

# **USER'S DICTIONARY**

The Language Teacher<sup>®</sup> ERm200D allows you to create your own vocabulary which automatically links to the main dictionary.

• Select the icon **ILLER** on the top *Icons Menu* to enter the *User's Dictionary* menu.

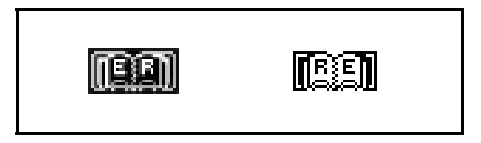

- Select a translation direction by highlighting the corresponding icon and pressing ↵.
- ♦ *Note:* If a *Password* has been set up in the *Setup* main menu, you will be prompted to enter the valid password.

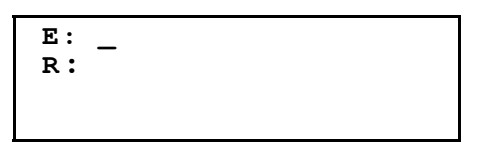

- Fill out the record, using the ◄► keys to move the cursor within a line, the ▼▲ keys to alternate between *English* and *Romanian* lines (you may also press ↵ to move to the lower line). See section *Keyboard* for editing instructions and control keys assignments. Press ↵ while on the bottom line to save the record.
- ♦ *Note:* The input language is adjusted automatically.
- List existing records with the ∧∨ keys.
- To change an existing record, press  $\bigwedge^2 + \blacksquare$ .
- To open a new record template while an existing record is being displayed in the viewing mode, press ESC.
- ♦ *Note:* If you press ESC after editing, you will be prompted to decide whether the new record or changes to an old record are to be saved.
- To delete a record, press DEL and confirm the displayed prompt.

<span id="page-24-0"></span>• To open a *User's Dictionary* record from the main *Dictionary*, enter your record's headword **in full** on the input screen of the appropriate main *Dictionary,* and press ↵.

## **IRREGULAR VERBS**

All commonly used English irregular verbs are stored in the Language Teacher<sup>®</sup> ERm200D's *Irregular Verbs* directory in the alphabetical order.

**Select the icon used on the top** *Icons Menu* **to open** the input screen of the *Irregular Verbs* section.

VERBS

Start typing the verb whose basic forms and a Romanian translation you want to see.

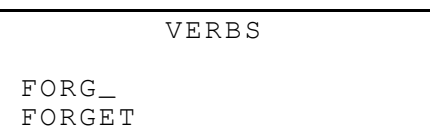

• Press ↵ when the desired verb appears on the bottom line.

```
 FORGET; FORGOT; 
 FORGOTTEN 
IITTA
```
- <span id="page-25-0"></span>Use the  $∨$  and  $∧$  keys to page through records.
- Use the ▼ and ▲ keys to scroll a record, if necessary.

You may use the *Cross Search* feature to display the main dictionary entries for both English and Romanian verbs. Refer to the *Dictionary* section for details.

# **AMERICAN IDIOMS**

Over 200 popular American idioms and their Romanian equivalents or translations are included in the Language Teacher ERm200D's *Idioms* directory. The idioms are listed in the alphabetical order.

• Select the icon strate that the top *Icons Menu* to open the input screen of the *Idioms* section.

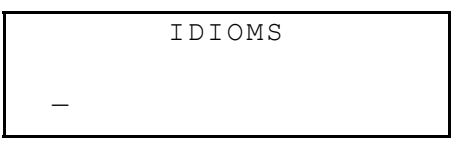

• Start typing an idiom, for example:

IDIOMS SK\_ SKELETON IN THE CLOS

<span id="page-26-0"></span>• Press ↵ when the desired idiom appears on the bottom line.

> SKELETON IN THE CLOSET UN SECRET RUŞINOS

- Use the  $\vee$  and  $\wedge$  keys to page through records.
- Use the ▼ and ▲ keys to scroll a record, if necessary.

You may use the *Cross Search* feature to display the main dictionary entries for both English and Romanian words. Refer to the *Dictionary* section for details.

## **PHRASES**

There are over 1000 conversational phrases stored in the Language Teacher<sup>®</sup> ERm200D's memory. For your convenience, they have been divided into topical categories listed below:

- *1. Conversation 3. Hotel*
- 
- *2. Traveling 4. In the restaurant*
- *5. Shopping 9. Transport*
- *6. Sightseeing 10. Health*
- 
- *8. At the Bank 12. Call for Police*
- 
- 
- *7. Communication 11. Beauty Care* 
	-
- Press the  $\bullet$   $\bullet$  key on the keyboard or select the icon on the top *Icons Menu* to open the *Phrases* menu.

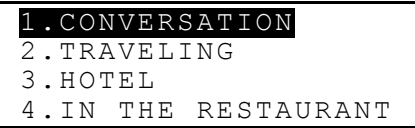

Highlight a topic using the  $\Psi$   $\blacktriangle$  keys and press ↓. For example, select *4. In the Restaurant.*

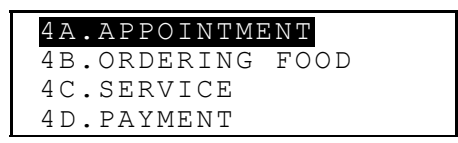

- Select an episode.
- Use the  $\vee$  and  $\wedge$  keys to list phrases up and down.
- Use the ▼ and ▲ keys for scrolling.

You may use the *Cross Search* feature to display the main dictionary entries for both English and Romanian words. Refer to the *Dictionary* section for details.

### **PC - LINK**

<span id="page-28-0"></span>Using the Language Teacher<sup>®</sup> PC-Link cable (to be purchased separately) and the LT *ERm200Dlink* software, you may transfer data from the organizer sections of your Language Teacher<sup>®</sup> ERm200D to a personal computer and back.

- Connect the unit to a PC by the optionally supplied cable.
- Select the icon **in the top** *Icons Menu* to open the menu of the *PC-Link* section.

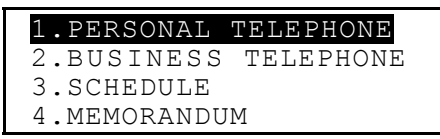

• Select a section for data transfer, for example:

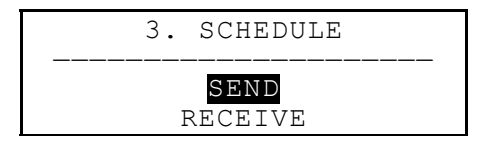

- Select a transfer mode: *Send* or *Receive*.
- Start the *ERm200Dlink* application on the PC and choose the transfer mode complementing the unit's transfer mode.
- Start the receiving device first, then the sending one.

<span id="page-29-0"></span>• If the communication was successful, number of bytes transferred will be reported by the *ERm200Dlink* program.

## **TELEPHONE DIRECTORY**

You may store names, telephone numbers, and addresses in the *Telephone Directory* in English and Romanian languages, view, delete, edit entries, and lock them with your password.

Press the  $\bigodot$  key on the keyboard or select the icon on the middle *Icons Menu* to open the *Telephone Directory.*

Using the  $\triangleright$  or  $\blacktriangleleft$  key highlight one of the icons representing parts of the *Telephone Directory,* e.g. ☎₩ PERSONAL, and press ↓ A new record template opens

automatically. ♦ *Note:* If a *Password* has been set up in the *Setup* main menu, you will be prompted to enter the current

password.

```
 NAME: 
 TEL.: 
 FAX: 
 E-MAIL:
```
- <span id="page-30-0"></span>• Fill out the record, using the ◄► keys to move the cursor within a line, the  $\Psi$   $\blacktriangle$  keys to change lines ( to move to the lower line). See section *Keyboard* for editing instructions and control keys assignments. Press ↵ while on the bottom line to save the record.
- ♦ *Note:* You may enter information in the English or Romanian language. To switch between them and a numeric layout in sequence, press the  $\leftrightarrow$  key.
- List existing records with the ∧∨ keys.
- To change an existing record, press  $\uparrow + \uparrow$ .
- To open a new record while an existing record is being displayed in the viewing mode, press ESC.
- ♦ *Note:* If you press ESC after editing, you will be prompted to decide whether the new record or changes to an old record are to be saved.
- To delete a record, press DEL and confirm the displayed prompt.

#### **MEMO**

Section *Memo* of your Language Teacher ERm200D provides you with a handy storage for short notes and messages.

• Select the icon **te But** on the middle *Icons Menu* to open a new *Memo* record template.

♦ *Note:* If a *Password* has been set up in the *Setup* main menu, you will be prompted to enter the current password.

```
TITLE: 
 CONTENT:
```
- Fill out the record, using the  $\blacktriangleleft\blacktriangleright$  keys to move the cursor within a line, the ▼▲ keys to change between *Title* and *Content* (or press ↓ to move to the lower line). See section *Keyboard* for editing instructions and control keys assignments. Press ↵ on the *Content* line to save the record.
- ♦ *Note:* You may enter information in the English or Romanian language. To switch between them and a numeric layout in sequence, press the  $\leftrightarrow$  key.
- List existing records with the ∧∨ keys.
- To change an existing record, press  $\bigwedge^2 + \blacktriangleright$ .
- To open a new record while an existing record is being displayed in the viewing mode, press ESC.
- ♦ *Note:* If you press ESC after editing, you will be prompted to decide whether the new record or changes to an old record are to be saved.
- To delete a record, press DEL and confirm the displayed prompt.

### **SCHEDULE**

<span id="page-32-0"></span>You can effectively plan out your time using the **Schedule** section of your Language Teacher® ERm200D. You may enter records in English and Romanian, edit, search, or delete them.

- Select the icon **EX** on the middle *Icons Menu* to open a new *Schedule* record template.
- ♦ *Note:* If a *Password* has been set up in the *Setup* main menu, you will be prompted to enter the current password.

```
DATE: 01/01/1999 
START TIME: 08:26A 
    END TIME: 08:26A 
AFFAIR:
```
- ♦ *Note:* The first two lines show the current date and the current time in the format customized in the *Setup* menu. Should you need to change the format, go to the *Setup* menu and make the required modifications.
- Press  $\blacktriangledown$  or  $\downarrow$  to move to the next line when creating a record with today's date. Otherwise, type a new date with the number keys, using the ◄► keys if needed to move the cursor.
- Specify the starting and ending time of the affair on the second and third line, respectively. In the 12-hour format the letter A stands for AM, P for PM.
- ♦ *Note:* Use the ▼▲ keys if necessary to move to the next or previous line (you may also press ↵ for the

next line). If date or time specified is invalid, the record will not be saved.

- Fill out the *Affair* line, using the ◄► keys to move the cursor within the line. See section *Keyboard* for editing instructions and control keys assignments.
- On the last line *Alarm* indicate by entering Y or N whether an audible signal should announce the start time of the affair. In order for this to happen, both the *Schedule* signal and the general *Alarm* (option 6 of the *Setup* main menu) must be turned on.
- Press ↵ on the *Alarm* line to save the record.
- ♦ *Note:* You may enter information in the English or Romanian language. To switch between them and a numeric layout in sequence, press the  $\leftrightarrow$  key.
- List existing records with the ∧∨ keys.
- To change an existing record, press  $\bigwedge^2 + \blacktriangleright$ .
- To open a new record while an existing record is being displayed in the viewing mode, press ESC.
- ♦ *Note:* If you press ESC after editing, you will be prompted to decide whether the new record or changes to an old record are to be saved.
- To delete a record, press DEL and confirm the displayed prompt.
- ♦ *Note:* You can use the *Calendar* section to open existing *Schedule* records, dates of which are marked on the *Calendar* with an apostrophe.

# **CALENDAR**

The *Calendar* gives you a convenient way to search and open the *Schedule* and *Anniversary* records.

<span id="page-34-0"></span>• Select the icon **deed** on the middle *Icons Menu* to enter the *Calendar* screen.

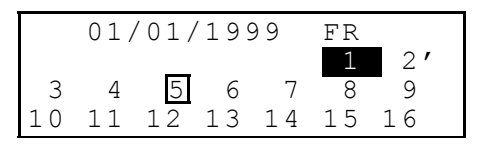

♦ *Note:* The *Calendar* opens on the current date shown in the upper left-hand corner of the screen. The date format depends on the option chosen in the *Setup* main menu*.* 

Dates of existing *Schedule* and *Anniversary* records are apostrophized or framed, respectively.

- Move by date using the  $\blacktriangleleft \blacktriangleright \blacktriangledown \blacktriangleleft$  keys. Move by months with the ∧∨ keys.
- To open either a *Schedu0le* or an *Anniversary* record, the date of which is marked on the *Calendar*, highlight this date and press ↵.
- ♦ *Note:* If the selected date applies to both *Schedule* and *Anniversary*, an intermediate menu will be shown:

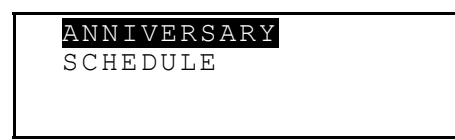

<span id="page-35-0"></span>Highlight an option and press  $\downarrow$  to open the appropriate record.

### **TIME**

Press the  $\Theta$  key on the keyboard or select the icon  $\overline{H^{1}}\overline{W}$  on the middle *Icons Menu*.

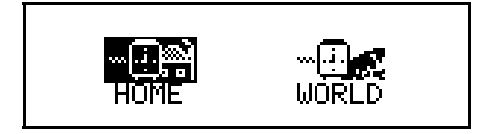

# *Home Time*

• Select on the *Time* menu.

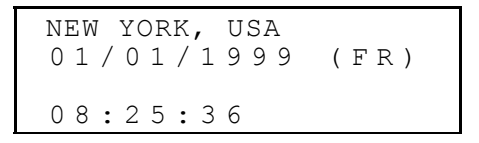

♦ *Note:* New York, USA is chosen by default. Should you need to select another city, or modify the date and time or their display format, go to the *Setup* main menu and make the required changes.

## <span id="page-36-0"></span>*World Time*

• Select on the *Time* menu. The following prompt will be displayed:

> ENTER FIRST LETTER FOR CITY OR COUNTRY CITY: COUNTRY:

• Select the field CITY or COUNTRY with the ◄► keys and specify a letter. Names of the city and country first on the alphabetical list in the selected category, as well as date and time, will appear on the screen. For example, type 'P' for city.

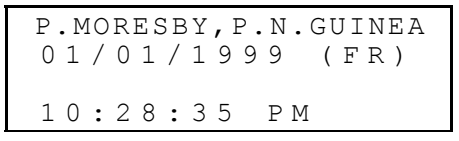

• Use the  $\Psi$  A keys to move through the alphabetical list of cities,  $\land \lor$  to move by countries. For example, press ▼ twice to reach Paris, France:

> PARIS, FRANCE 01/01/1999 (FR) 03:28:43 PM

# **ANNIVERSARY**

<span id="page-37-0"></span>In the *Anniversary* section of your Language Teacher ERm200D you can conveniently store information on birthdays, various commemorative dates and other recurrent events.

- Select the icon  $\Box$  on the middle *Icons Menu* to open a new *Anniversary* record template.
- ♦ *Note:* If a *Password* has been set up in the *Setup* main menu, you will be prompted to enter the current password.

```
DATE : 01/01 
CONTENT:
```
- ♦ *Note:* The first line shows the current date in the format selected in the *Setup* menu. Should you need to change the format, go to the *Setup* menu and make the required modifications.
- Press ▼ or ↵ to move to the next line when creating a record with today's date. Otherwise, type a new date with the number keys, using the ◄► keys if needed to move the cursor.
- Fill out the *Content* line using the ◄► keys to move the cursor within the line. See section *Keyboard* for editing instructions and control keys assignments. Press ↵ on the *Content* line to save the record.
- ♦ *Note:* If date specified is invalid, the record will not be saved.
- <span id="page-38-0"></span>♦ *Note:* You may enter information in the English or Romanian language. To switch between them and a numeric layout in sequence, press the  $\leftrightarrow$  key.
- List existing records with the ∧∨ keys.
- To change an existing record, press  $\uparrow$ +►.
- To open a new record while an existing record is being displayed in the viewing mode, press ESC.
- ♦ *Note:* If you press ESC after editing, you will be prompted to decide whether the new record or changes to an old record are to be saved.
- To delete a record, press DEL and confirm the displayed prompt.
- ♦ *Note:* You can use the *Calendar* section to open existing *Anniversary* records, dates of which are framed on the *Calendar* .

## **CALCULATOR**

The *Calculator* is one of the Language Teacher ERm200D's features designed for your convenience.

• Press the  $\overline{\mathbf{H}}$  key on the keyboard or select the icon on the bottom *Icons Menu*.

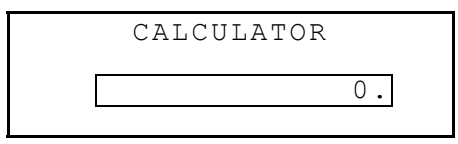

<span id="page-39-0"></span>• Use this function as a regular pocket calculator.

# **ACCOUNT MANAGER**

The *Account Manager* section of the Language Teacher® ERm200D allows you to keep track of your banking transactions.

• Select the icon on the bottom *Icons Menu* to enter the *Account Manager*.

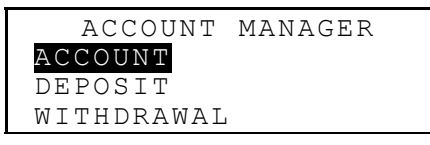

- Using the ▼▲ highlight one of the options: *Account, Deposit, Withdrawal,* or *Transfer*, and press ↵ to open a new record template.
- ♦ *Note:* If a *Password* has been set up in the *Setup* main menu, you will be prompted to enter the current password.
- Enter data using the ◄► keys to move the cursor within a line, the  $\Psi$   $\blacktriangle$  keys to change lines ( $\downarrow$  to move to the next line). See section *Keyboard* for editing instructions and control keys assignments. Press ↵ while on the bottom line to save the record.
- In the *Date* line of any record press ▼ to move to the next line when creating a record with today's date.

Otherwise, type a new date with the number keys using the ◄► keys if needed to move the cursor.

- ♦ *Note:* If date specified is invalid, the record will not be saved.
- Specify an account number when filling out lines *A/C No, Fr. A/C, To A/C*.
- ♦ *Note:* If an account number line is left empty or refers to an invalid account (or, in the *Account* option, if numbers are duplicated), the record will not be saved.
- *Amount* refers to money sums used to calculate the current account balance in the option *Balance* of the *Account Manager* menu. A withdrawal up to the negative balance over specified *Credit Limit* will generate a warning message.
- Lines *Owner, Details* are for reference and can be filled out as needed.
- ♦ *Note:* You may enter information in the English or Romanian language. To switch between them and a numeric layout in sequence, press the  $\leftrightarrow$  key.
- List existing records with the  $\land\lor$  keys.
- To change an existing record, press  $\bigwedge^2 + \bigtriangledown$ .
- To open a new record while an existing record is being displayed in the viewing mode, press ESC.
- ♦ *Note:* If you press ESC after editing, you will be prompted to decide whether the new record or changes to an old record are to be saved.
- <span id="page-41-0"></span>• To delete a record, press DEL and confirm the displayed prompt.
- To inquire on the current balances of existing accounts, open the last menu option *Balance*.

```
A/C NO.: 344 756 883 
$: 3550. 
A/C NO.: 993 745 876 
   -6.30
```
# **METRIC AND CURRENCY CONVERSION**

Select the icon **EFTEM** on the bottom *Icons Menu* to open the *Metric and Currency Conversion* menu.

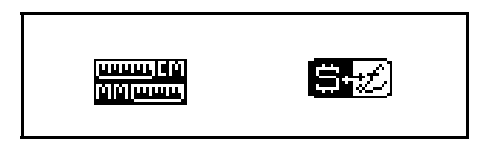

### *Metric Conversion*

With your Language Teacher<sup>®</sup> ERm200D you may easily convert measurements from the American system into the metric system commonly used in Europe and vice versa.

• Select the icon to enter the *Metric Conversion* section.

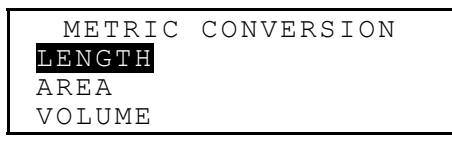

• Use the ▼▲ keys to highlight an option, e.g. *Length*, and press ↵:

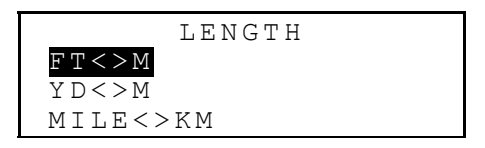

• Select a unit pair, for example, yard<>meter

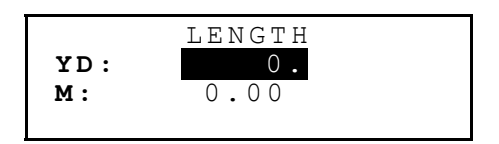

- Choose a source measurement unit, moving the highlight bar with the  $\Psi$   $\blacktriangle$  keys.
- Enter a numeric value in the highlighted field. Its equivalent will be calculated instantly and shown on the other line.
- Use ESC to return to the previous screen.

#### <span id="page-43-0"></span>*Currency Conversion*

The *Currency Conversion* function built into your Language Teacher<sup>®</sup> ERm200D allows you to instantly convert amounts in 12 currencies.

• Select the icon  $\Box \Box$  to enter the *Currency Conversion* section.

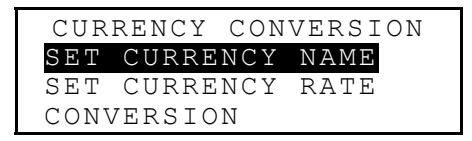

• To change or add a currency label, select the option *t Currency Name*.

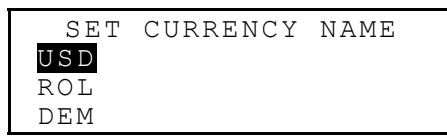

- Highlight a pre-specified currency abbreviation or one of reserve lines at the bottom (marked \* \* \*) and press ↵.
- Type in a new currency name and press ↓ to save. Repeat the procedure if necessary.
- Press ESC to return to the *Currency Conversion* menu.
- Select the option *Set Currency Rate*.

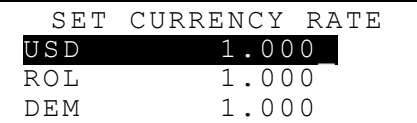

• To specify a rate for a currency, highlight the corresponding line using the  $\Psi$   $\blacktriangle$  keys and press  $\downarrow$ , for example:

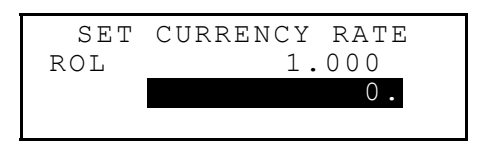

- Type in an exchange rate based, for example, on the US dollar (the rate of which has to remain at 1.000), pressing the ↓ key to save the value.
- Specify exchange rates for other currencies.
- Press ESC to return to the *Currency Conversion* menu.
- Select the option *Conversion*.
- Highlight a currency name using the ▼▲ keys and press ↵.
- Enter an amount for conversion and press  $\downarrow$  to see equivalents in other currencies.

# **GAMES**

<span id="page-45-0"></span>The Language Teacher<sup>®</sup> ERm200D features a number guessing game *Master MInd* and a learning game *Hangman*, which improves your spelling skills and enhances your personal vocabulary

• Select the icon on the bottom *Icons Menu* to open the *Games* menu.

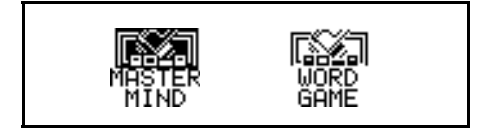

#### *Master Mind*

- $\bullet$  On the *Games* menu, select the icon  $\frac{M_{\text{H}}^{\text{STER}}}{M_{\text{H}}^{\text{SUER}}}$  to enter the *Master Mind* menu.
- Choose a difficulty level. On the high level the number may contain repeated digits.

You have 12 attempts to guess a four-digit number.

• Type in a number and touch  $\downarrow$  to see the result of the guess on the right-hand side of the screen.

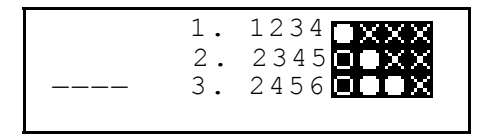

<span id="page-46-0"></span>A solid circle means that one of the digits you entered is present in the number but occupies another position. A ring indicates the presence of a correctly guessed digit in its proper position.

If you succeed or use up all tries, a corresponding message will be shown.

#### *Hangman*

• अन्य साइङ्खा<br>• On the *Games* menu, select the icon the to start the *Hangman Word Game*.

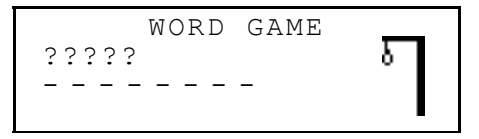

• Enter letters trying to guess the word. The correctly guessed letters appear in place of question marks in their actual positions in the word. The missed letters are shown for reference on the dash line. An element is added to the picture at right with every nonrepeated missed letter.

When the game ends, the message *Congratulation!* or *You lost!,* depending on the outcome, appears on the screen for a second. If you could not guess the word, the translation of the word is also displayed. Press ESC to start a new game.

## **DATA DELETION**

<span id="page-47-0"></span>Using the *Data Deletion* function of the Language Teacher<sup>®</sup> ERm200D you can free up the memory by deleting user's data from selected organizer sections.

• Select the icon **e III** on the bottom *Icons Menu* to enter the *Data Deletion* menu.

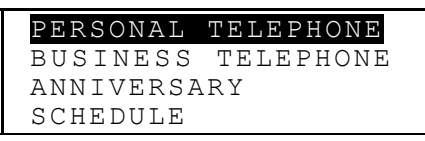

• Select an option and confirm the displayed prompt.

## **AUTOMATIC SHUT-OFF**

In order to conserve the power of batteries, the Language Teacher<sup>®</sup> ERm200D automatically shuts the power off if none of the keys has been pressed for five minutes.